## **AVAYA 9608/9611G SIP DESKPHONE INSTRUCTIONS**

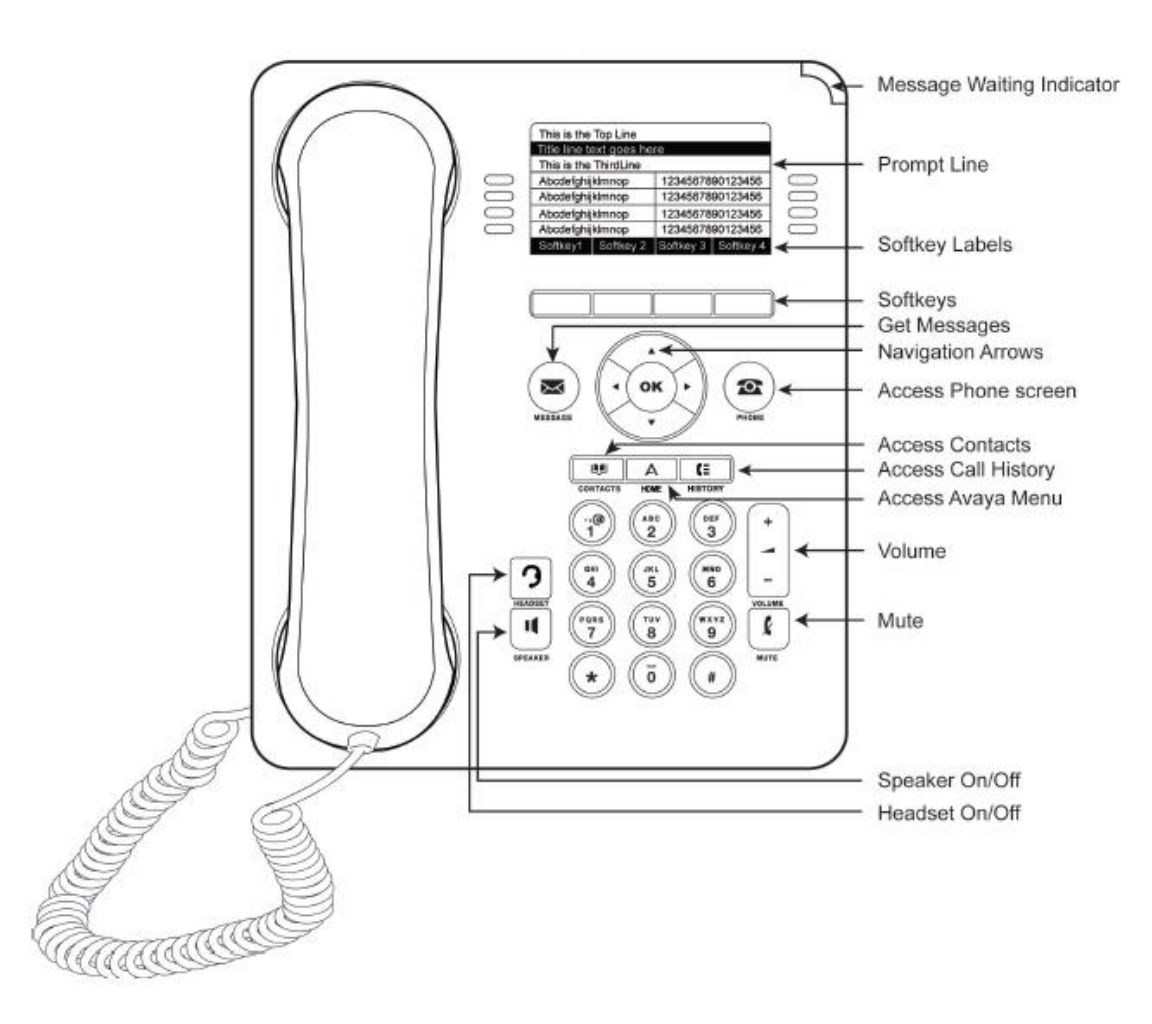

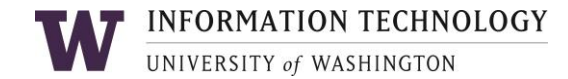

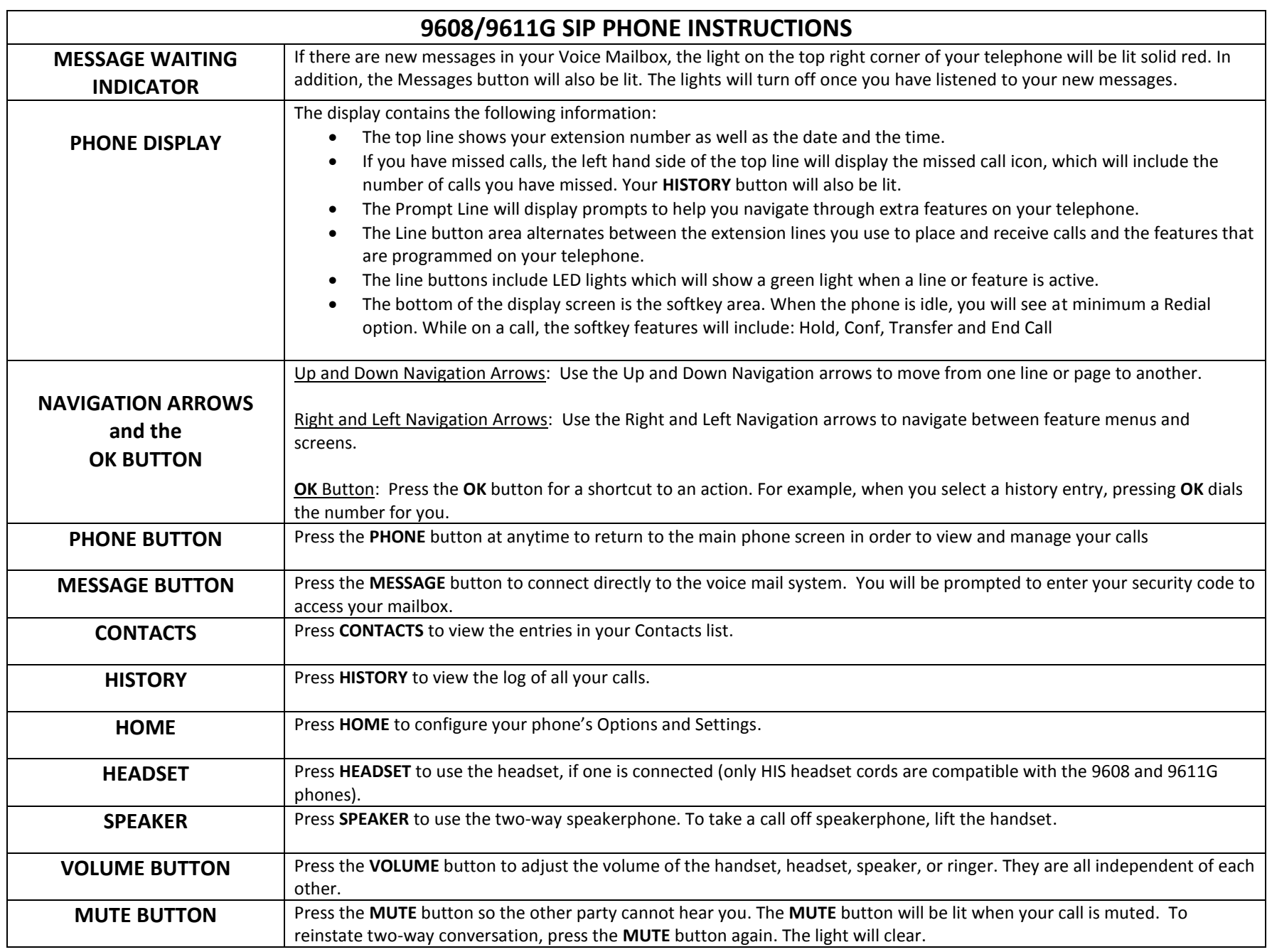

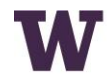

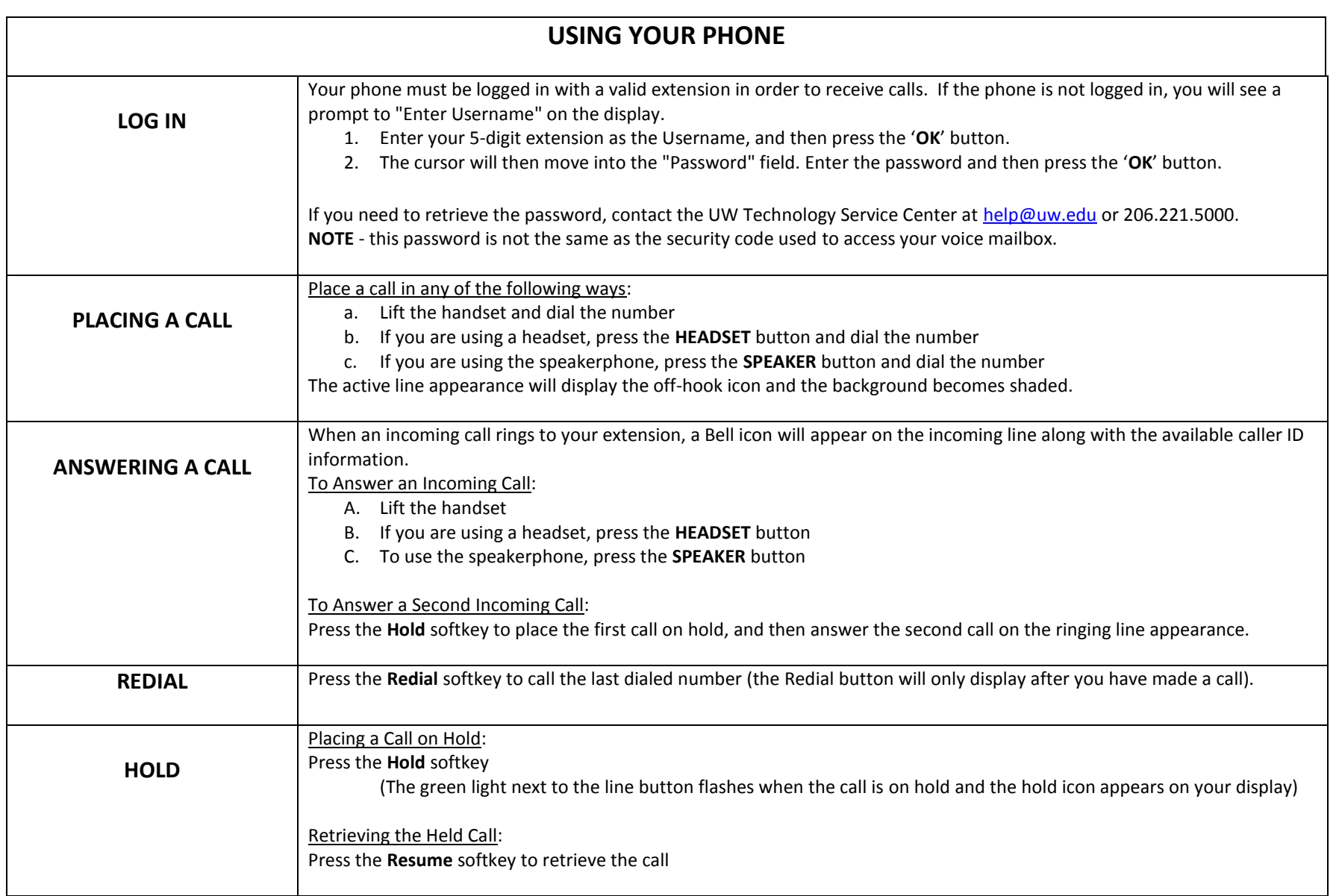

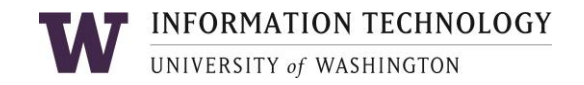

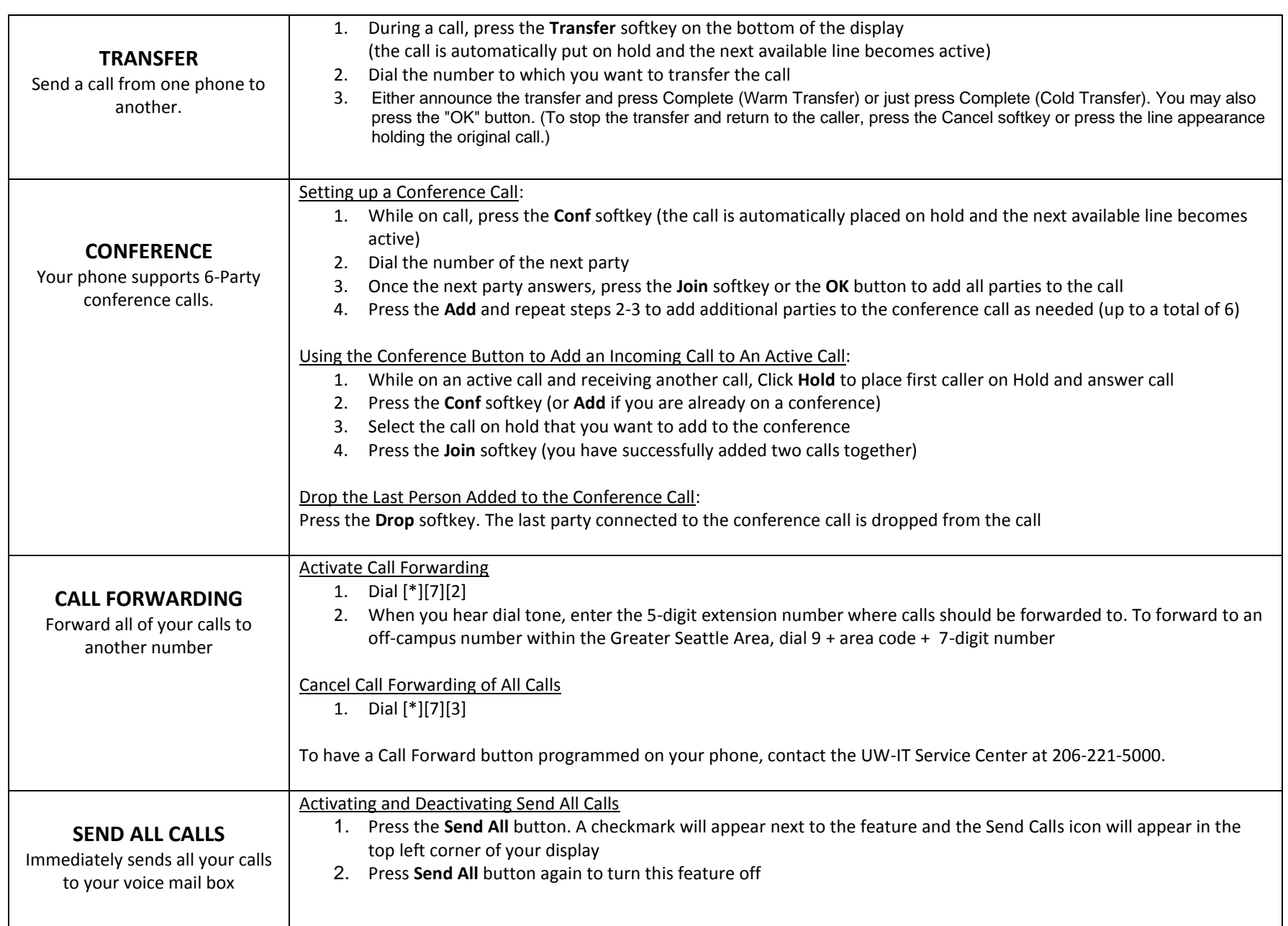

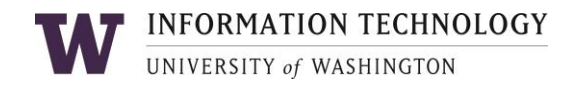

## Adding a New Contact 1. Press the **CONTACTS** button **CONTACTS** 2. Press the **New** softkey The telephone allows you to 3. Enter the first name using the dial pad store up to 250 names and up to a. Press the **Clear** softkey anytime you need to start over 6 different telephone numbers b. Pause before entering the next character if the characters are on the same key per name. c. To enter a space, press **0** d. Press **Bksp** to delete the last character **Example:** Pressing the "2" on your dial pad displays the letter "A." Pressing the "2" key again replaces the "A" with a "B," pressing it again replaces the "B" with a "C" and pressing it again replaces the "C" with a "2." Pressing it again re-displays the letter "A," and so on. Pause before entering the next character if the characters are on the same key. If you want to remove a letter, number, space, or symbol that is in the middle of the text you entered, use the left and right navigation arrows to place your cursor after the character you want to remove. Once your cursor is in the correct position, press **Bksp** to remove the character to the left of the cursor. Press the softkeys below More > **Abc** to change between upper and lower case letters or to enter numbers. Press the softkey below Abc again to cycle through the options (Abc/123/abc/ABC) until the type you want to use is displayed. Press the softkeys below More > **Symbols** to enter characters that are not on your dial pad. Select the symbol you want to use. Press the **Insert** softkey or **OK** to select the symbol. 4. Press the down Navigation Arrows to enter the last name 5. Continue to use the down Navigation Arrow to scroll to the next field to enter the telephone number 6. When finished, press the **Save** softkey or the **OK** button Searching for and Calling a Contact 1. Press the **CONTACTS** button to display the Contacts screen 2. Select the contact you want to view 3. Press the **Call** softkey or **OK** button to call that person or the **Details** softkey to view all information available for that contact Editing a Contact 1. Press the **CONTACTS** button 2. Select the contact entry you wish to edit 3. Press the softkeys below More **>Edit** 4. Choose the field you want to edit 5. Use the dial pad and softkeys to make changes to the contact information 6. Press the **Save** softkey or **OK** button**INFORMATION TECHNOLOGY**

UNIVERSITY of WASHINGTON

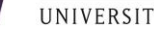

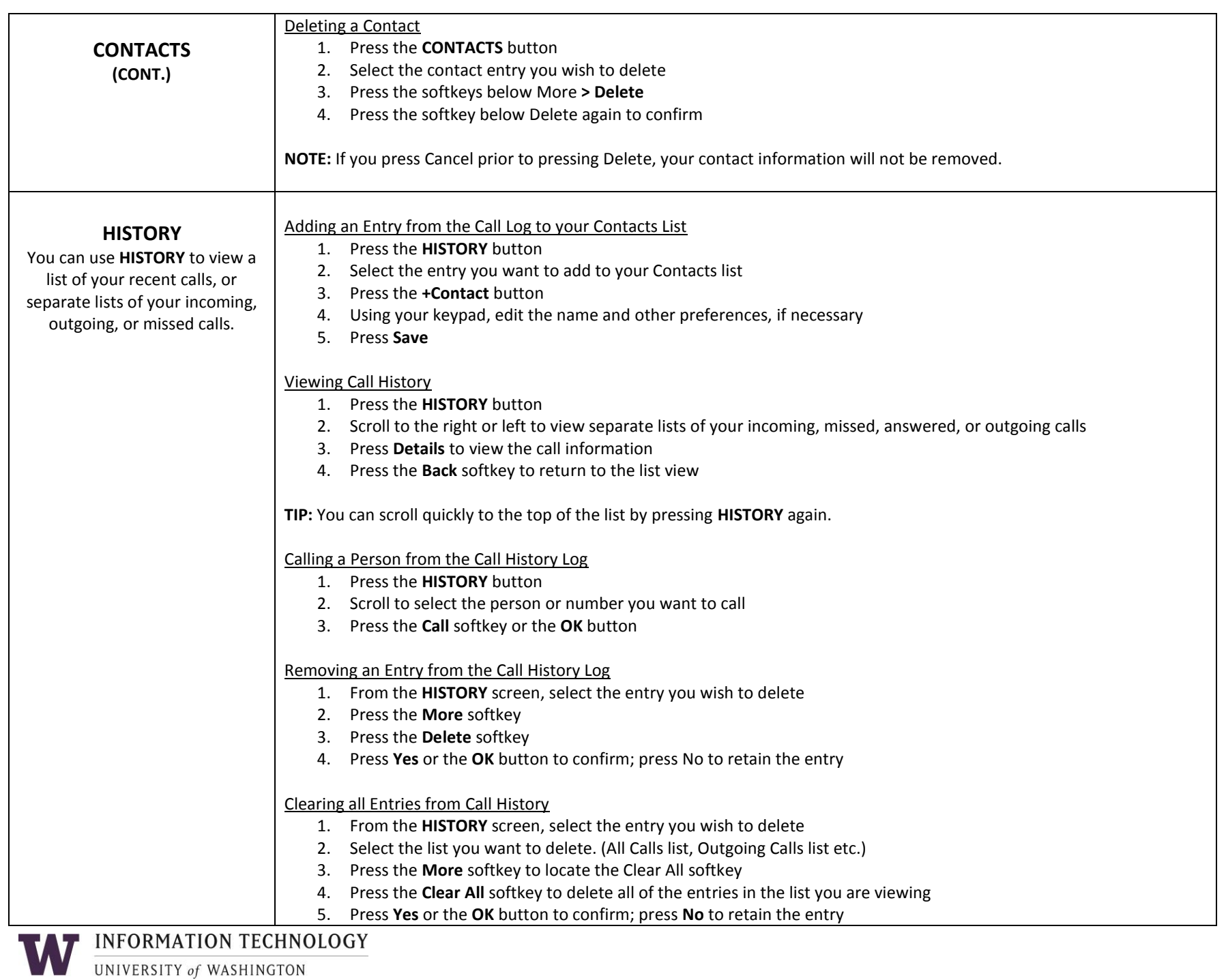

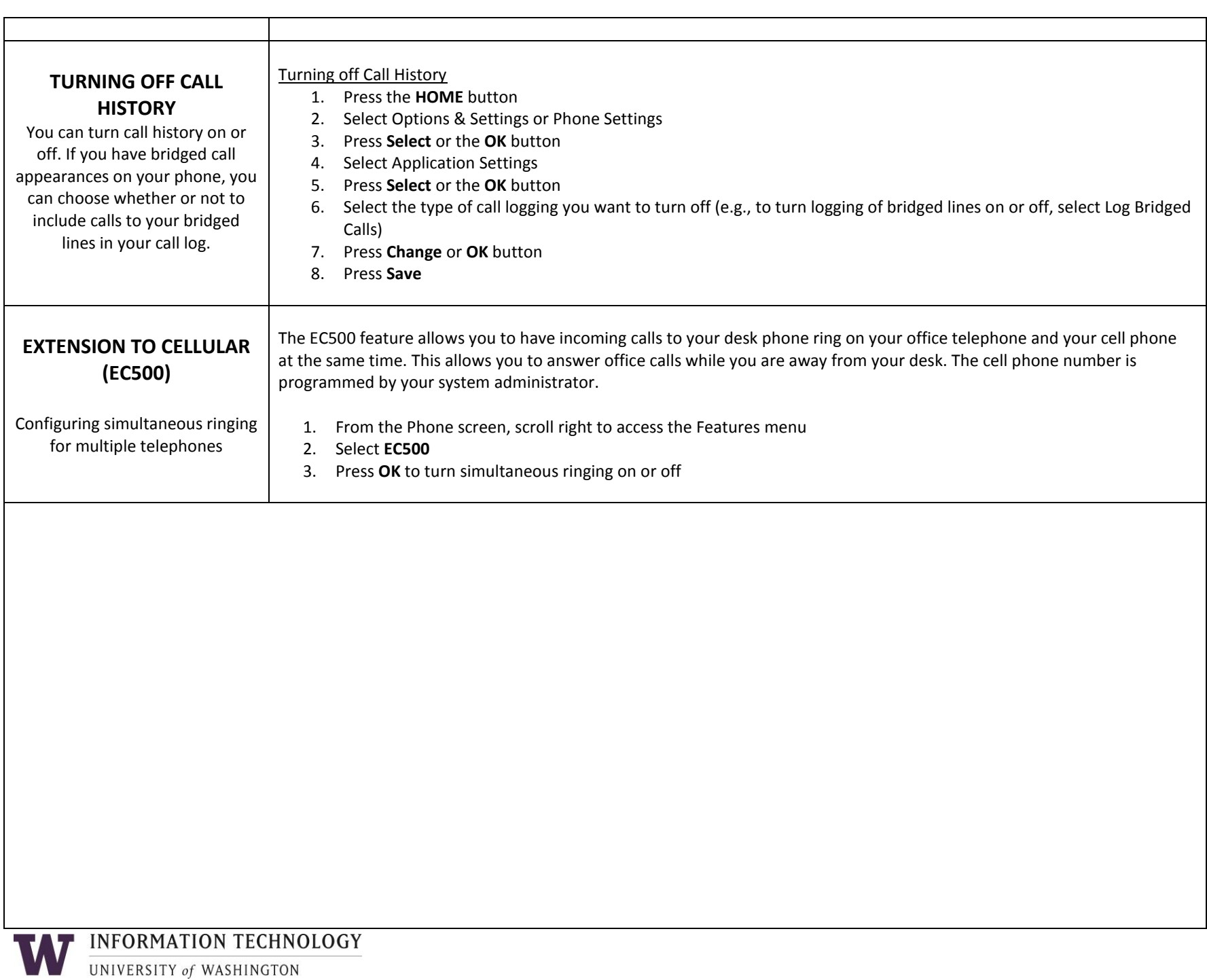

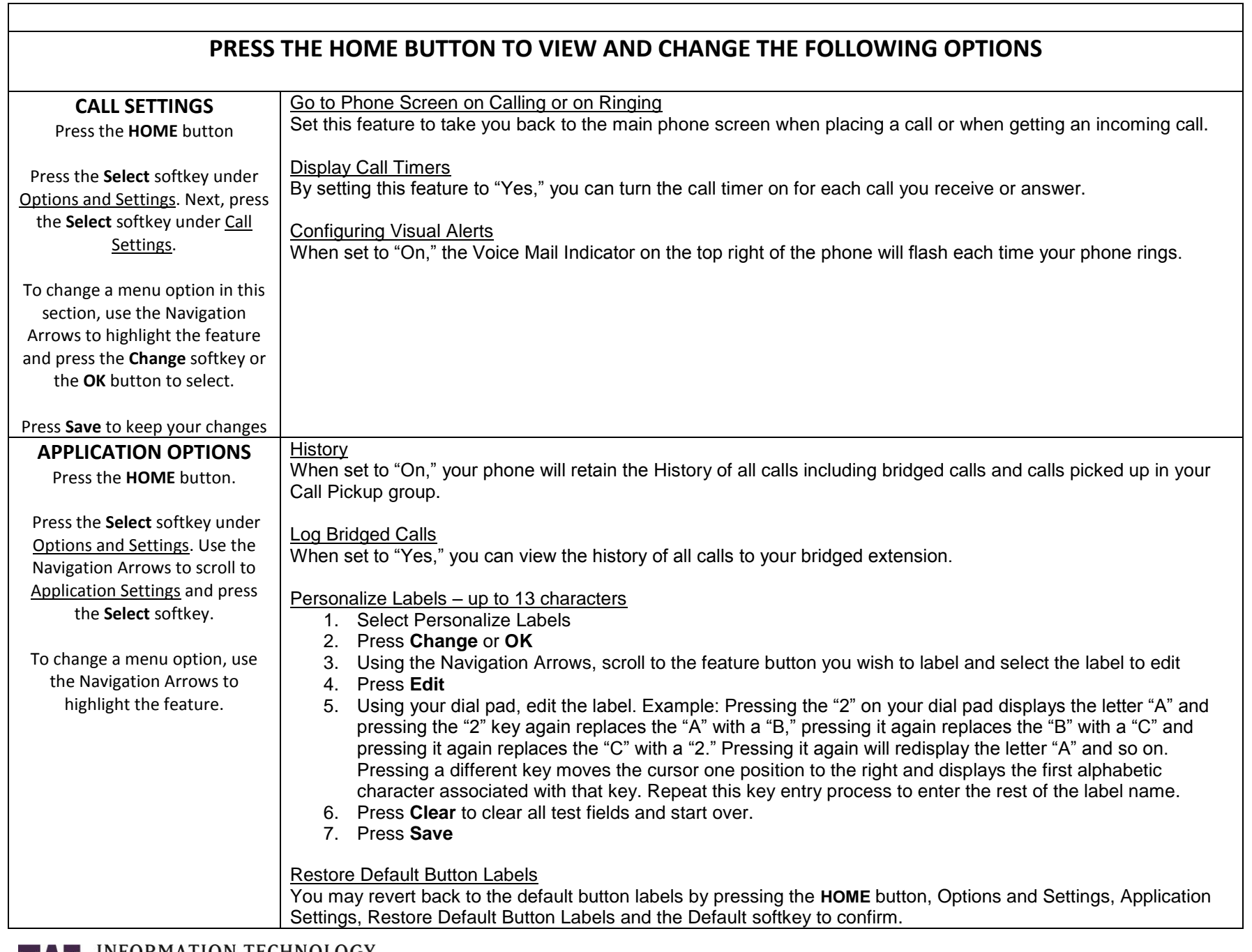

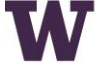

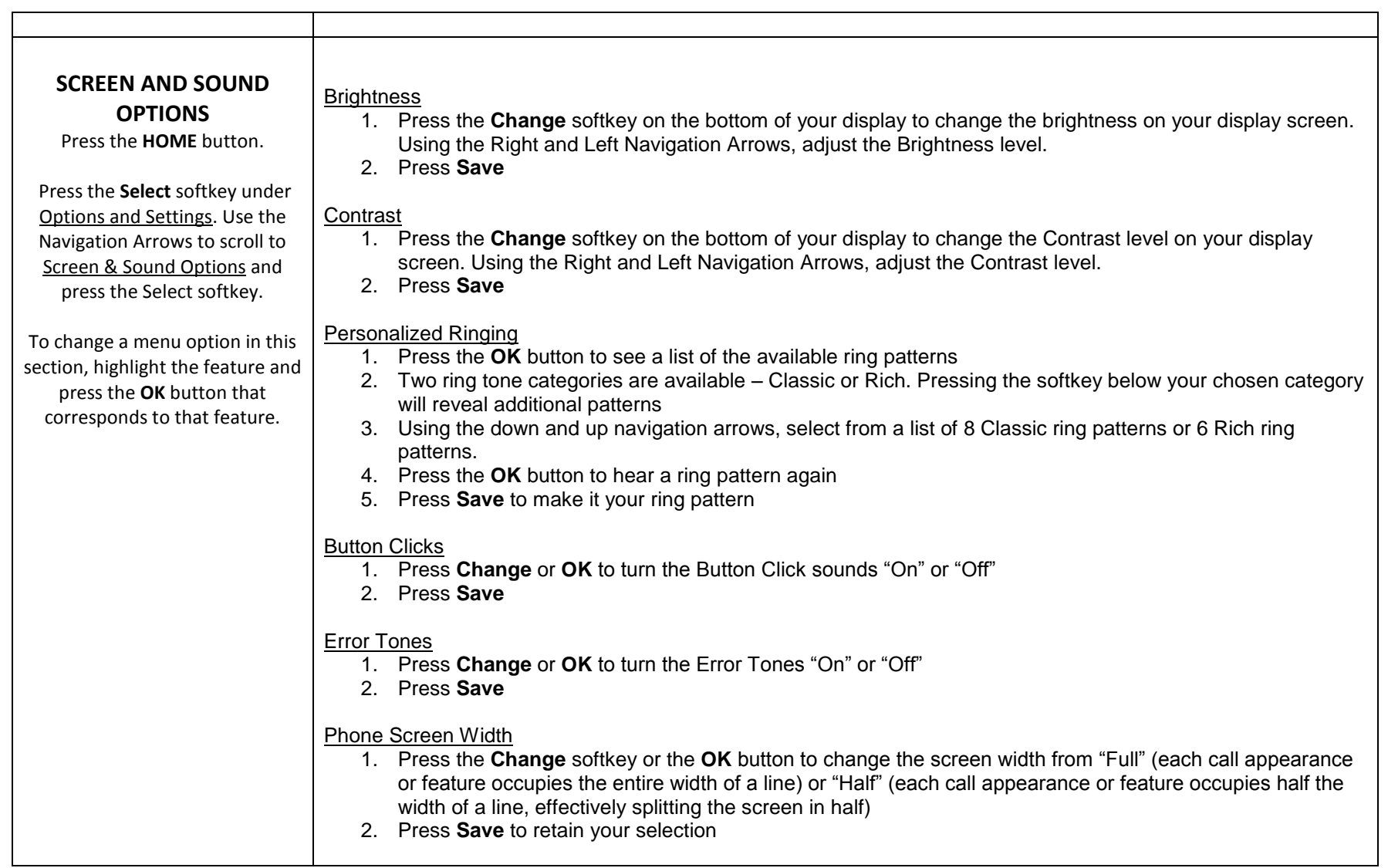

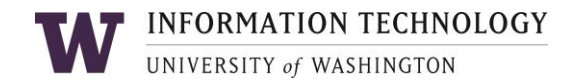